# 病人門戶指南

多謝您註冊成為我們的會員!您將會在短期內收 到電郵, 以下是帳戶設置的詳細說明

### 步驟**1**:

點撃鏈接地址,在空格裏輸入您剛從電郵所得的 臨時用戶名稱( Username ) 和密碼( Password )。

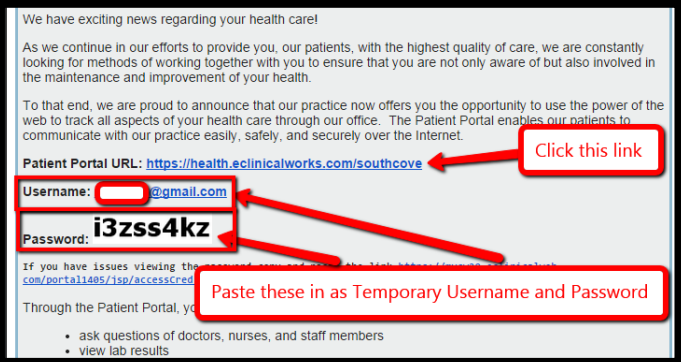

#### 步驟**2**: 登入後,輸入您的出生日期以便辨識身份。

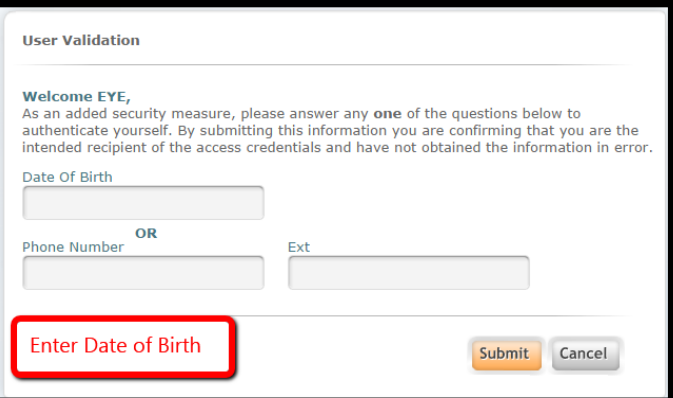

#### 步驟**3**:

創建您自己的用戶名稱和密碼,以及安全問題[( Security Question ),

當您忘記了密碼,您必須答對這安全問題才可恢 復對網站的訪問權限]。

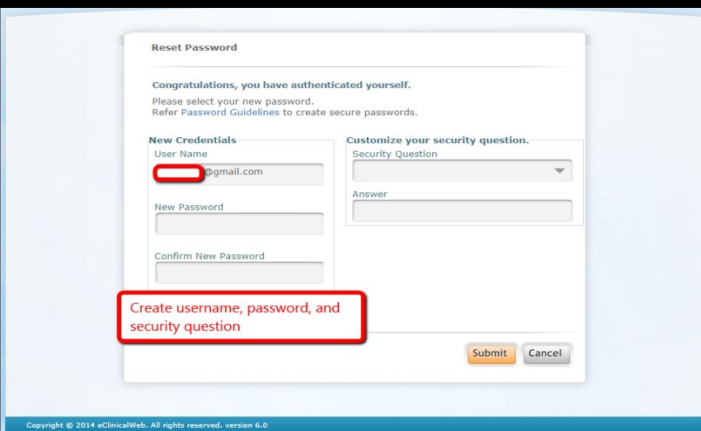

## 步驟**4**: 點撃 "同意( Agree )" 代表您己閱讀該份許可條文,及明白這網站只是 適用於非醫療緊急情況。

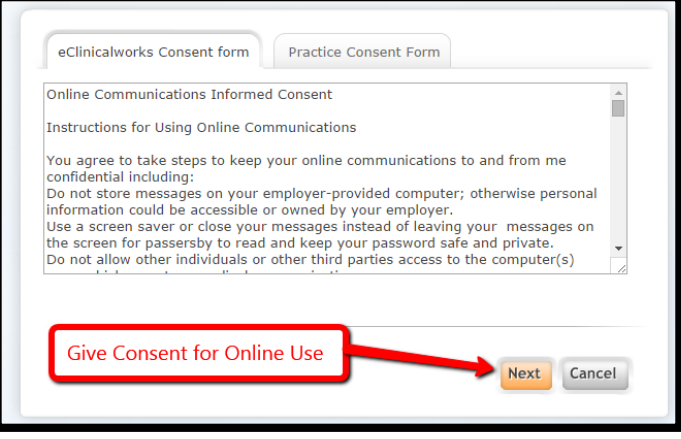

#### 步驟**5**:

請您享用我們這最新的病人門戶指南。再次提醒 閣下:該網站只是適用於非醫療緊急情況。

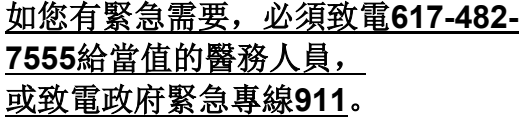

 $\sum_{\text{sub. conv}}$ O Help Practice Details Sign Out Enjoy Use of the Portal for **NON EMERGENCY ITEMS ONLY** ed by eClin  $\boxed{\text{A}} \quad \text{COLLAPSE ALL}$ Hi Eye, Dashboard Welcome to South Cove's medical record system. This portal and it's messaging system are for *non-urgent*<br>questions only. If this is an urgent matter, <u>PLEASE CALL THE ON-CALL PROVIDER AT 617–482–7555, OR IN</u><br>T<u>HE CASE OF </u> **Medical records** PHR-View MORE O My Account Personal Infor  $\mathbb{R}$  medical records next appointment Additional Infor Reset Password Date 09/26/2014  $Point,$ Personal Health Record can b ansmit Logs  $For$   $\frac{1}{2}$ requested by clicking (<br>PHR on the right side  $\bigodot$ 10:18 AM Click here for more details View Medical Records More Appointments  $\bigcirc$ orical Appoin Surgical And Allerg Health Tracker CDSS Alerts